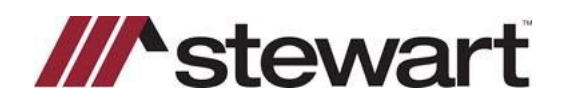

After search is completed, you can download search data using the Resware Link.

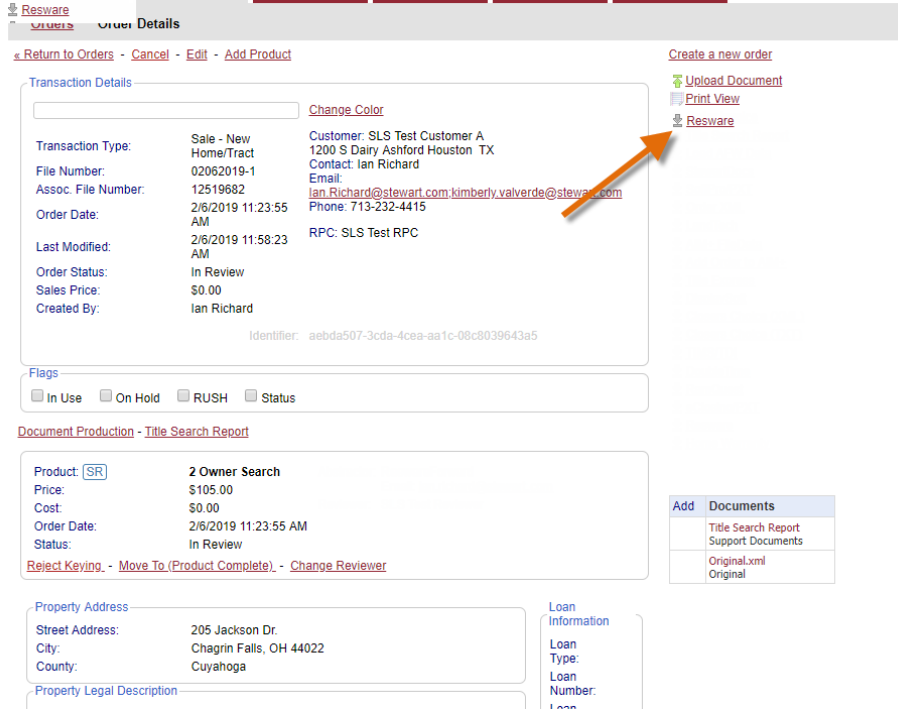

#### Read and agree to the Notice.

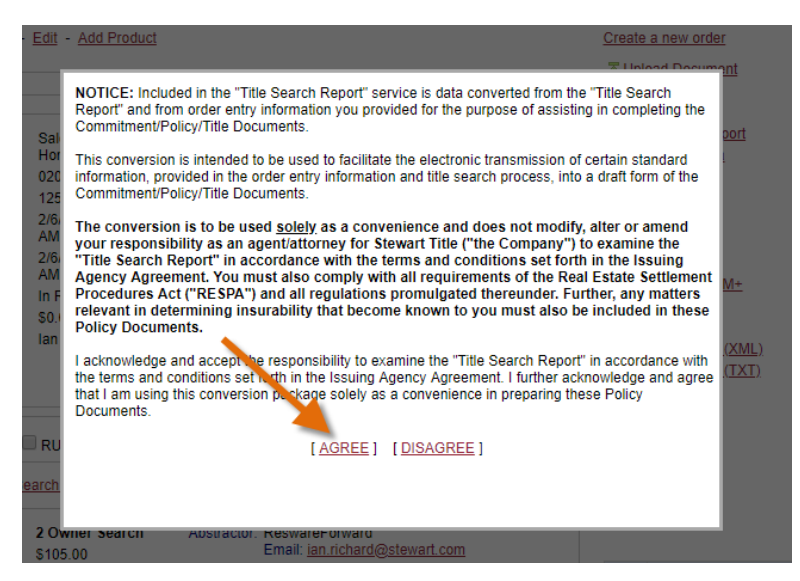

An XML file will be downloaded, this will need to be imported into Resware, you can check the folder by clicking the arrow next to the download in Chrome, which you should be using for Orders Gateway.

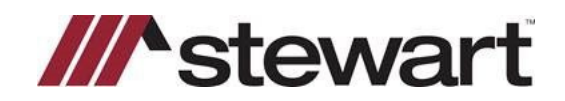

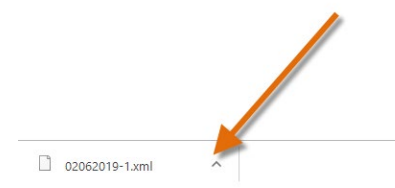

Click show in folder to see where the file was downloaded if you are uncertain.

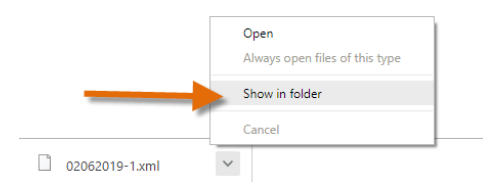

After locating the file, note its location and open the Search Data tab for the file in Resware.

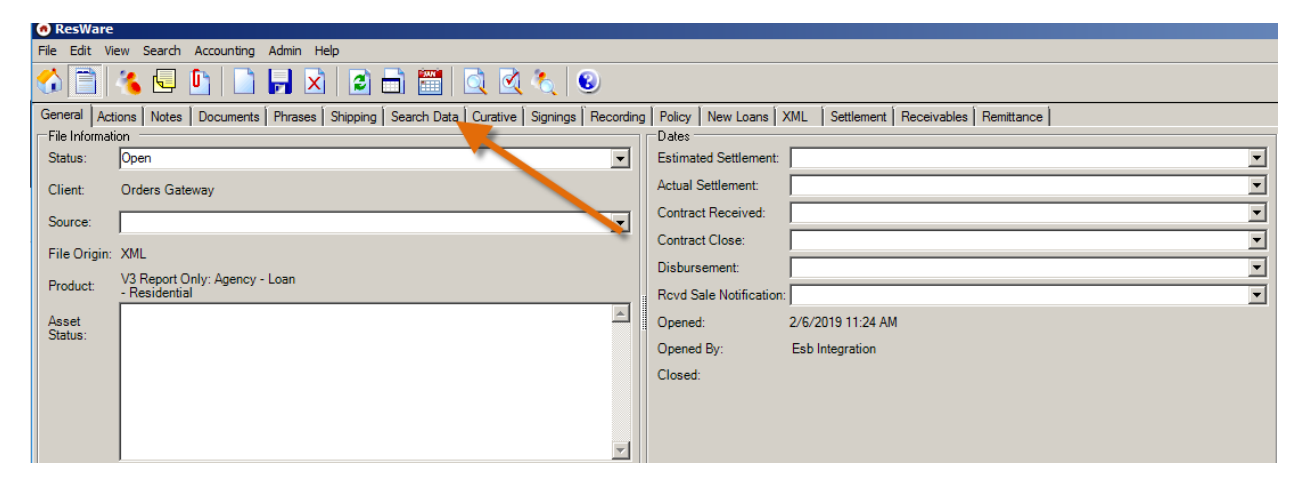

Click the Import Button.

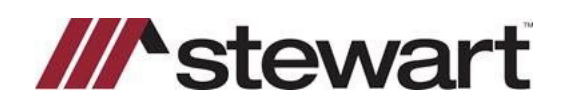

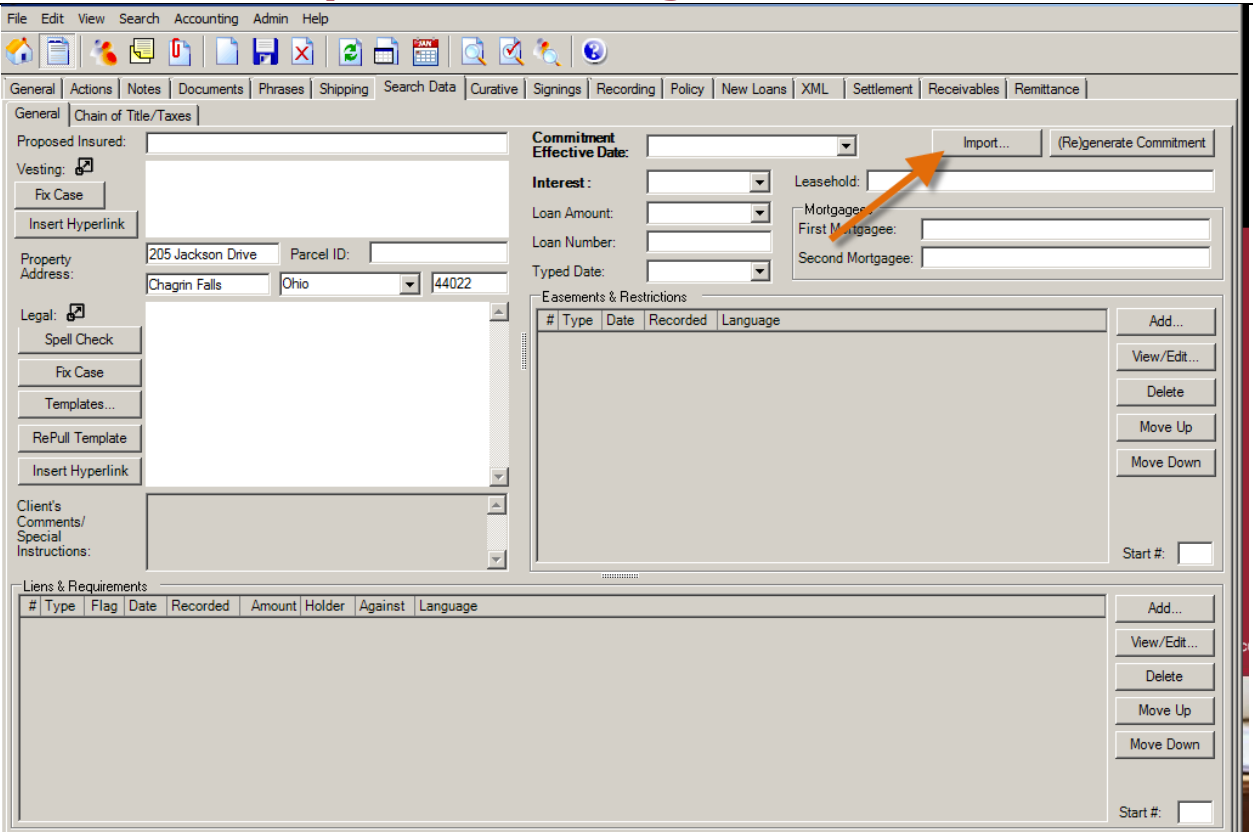

#### Click the Browse button.

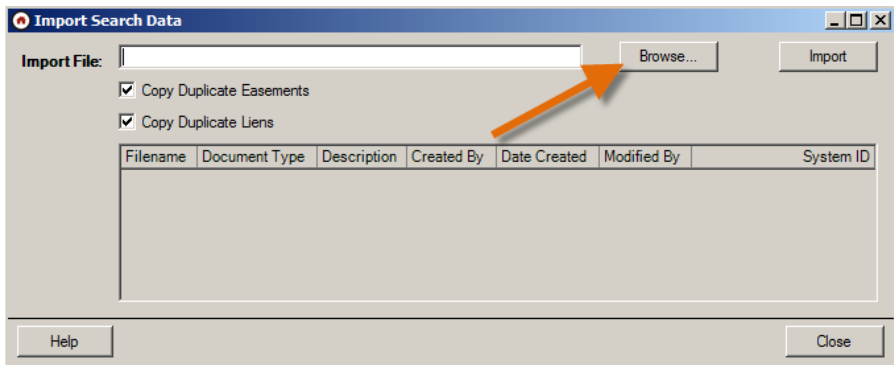

Locate the file and click open.

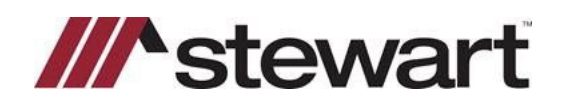

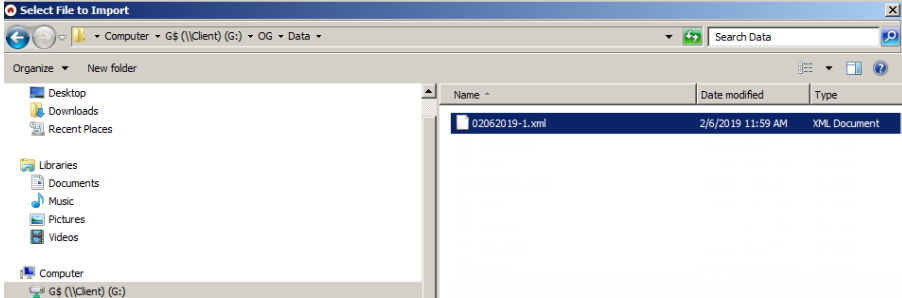

Your file will now be listed in the Import File path, click Import button to import the search data to Resware.

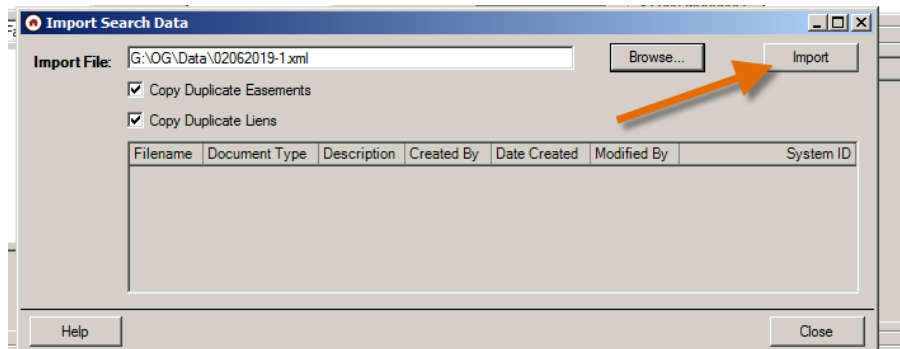

#### Click OK.

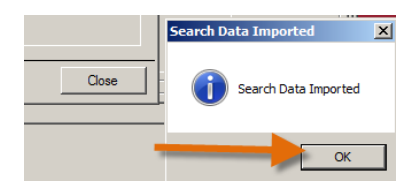

Search data will import into Orders Gateway, note that only text will be imported.

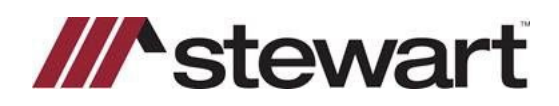

# **Orders Gateway-ResWare Integration**<br> **General | Actions | Notes | Documents | Phrases | Shipping | Search Data | Curative | Signings | Recording | Policy | New Loans | XML | Settlement | Receivables | Remittance |**

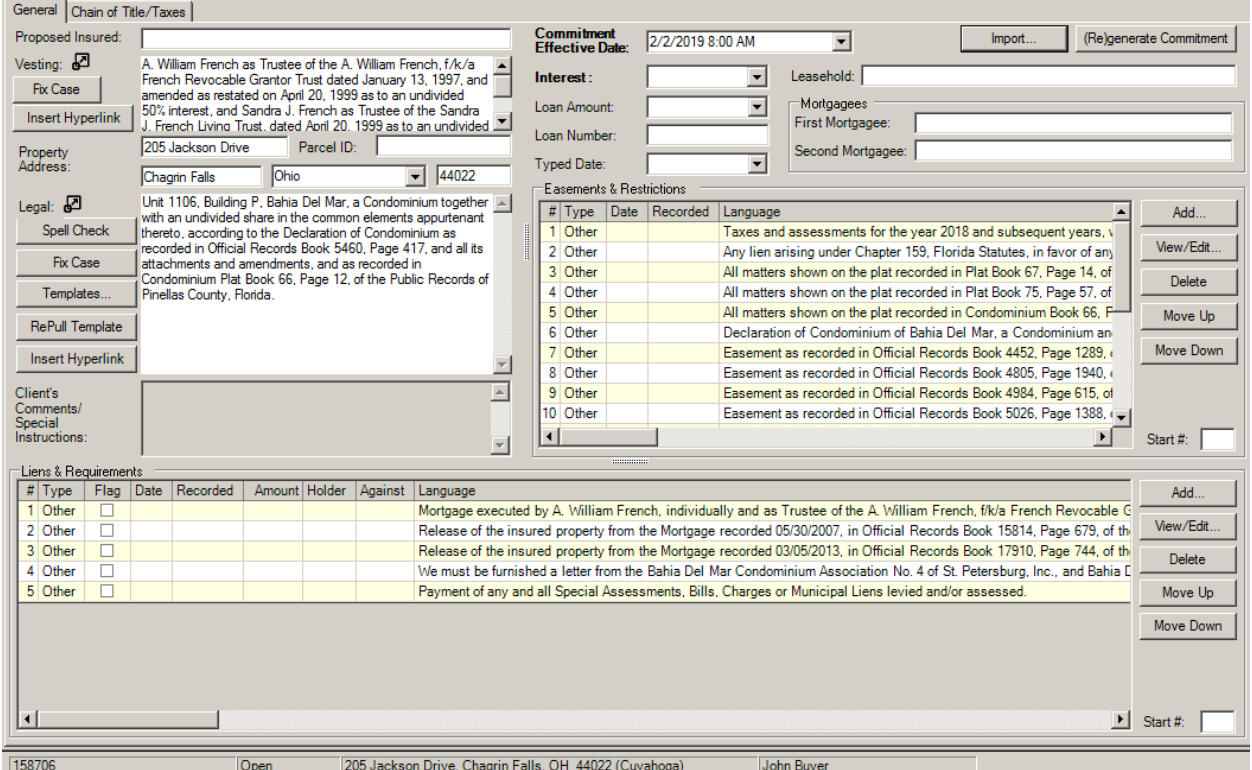

If you have any questions or need assistance with Orders Gateway please contact the agency support center at 844-835-1200, or emai[l ogsupport@propertyinfo.com,](mailto:ogsupport@propertyinfo.com) If you require assistance with Resware please contact Resware support